## *Mettre à jour TeamViewer*

## **Etape 1 :**

En bas à droite de votre écran dans la barre des tâches, effectuez un clic gauche sur la petite flèche pour ouvrir les icônes cachées.

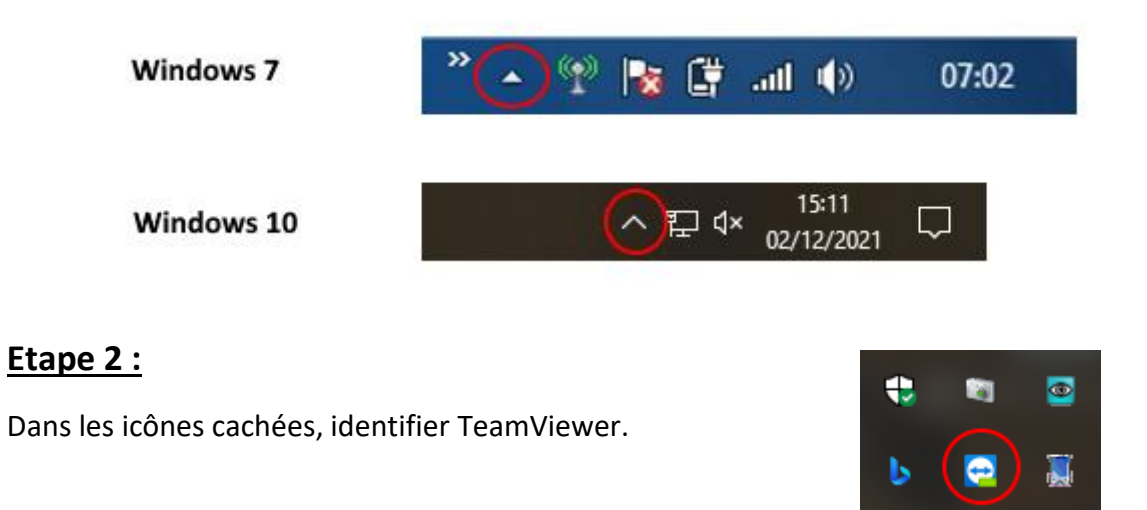

## **Etape 3 :**

Faites un clic droit sur l'icône de TeamViewer et cliquez sur « Vérifier les mises à jour »

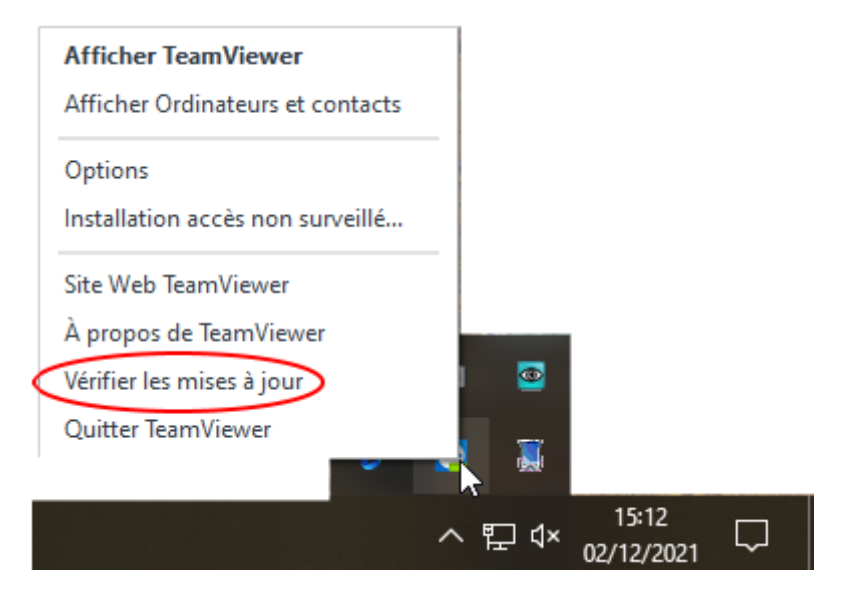

## **Etape 4 :**

Suivre les indications de TeamViewer pour télécharger puis installer la dernière version.

Une fois le téléchargement et l'installation fini, votre TeamViewer est prêt.